# **Blue Link – Aperçu SECTION BLUETOOTH - VOIR LE LIEN : neosmartblinds.com/bluelink/**

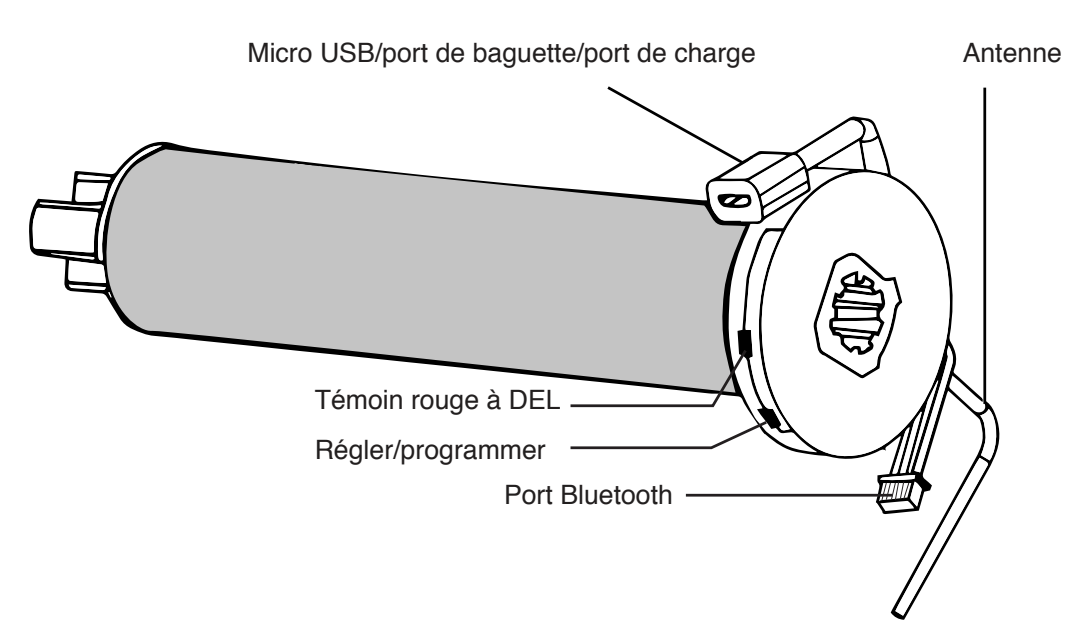

**Régler/programmer** - pour programmer le moteur avec une télécommande, effacer la mémoire et enregistrer les fonctions

**Témoin rouge à DEL** - indique que le moteur est en mode de programmation Port Bluetooth - sert à installer l'adaptateur Bluetooth

**Micro USB/port de baguette/port de charge**- sert à charger le moteur ou pour commander la baguette

**Antenne** - sert à recevoir les signaux de la télécommande

# **Pas de frais mensuels ou cachés**

# **Pas besoin de se connecter à la Wi-Fi ou à un routeur**

# **Principales caractéristiques**

- **•**  Commande directe par téléphone intelligent
- **•**  Indicateur de position des stores
- **•**  Indicateur de niveau des batteries et indicateur de puissance du signal
- **•**  Commande des stores par glissement ou boutons de commande

# **Spécifications techniques**

Spécification technique de l'application Neo Smart Blinds Blue Link Avec notre application mobile, vous pourrez :

- **•**  Configurer vos stores en utilisant le guide intégré
- **•**  Commander individuellement vos stores (ou bientôt en tant que groupe)
- **•**  Fixer des horaires pour automatiser votre maison
- **•**  Placer les stores en mode d'économies d'énergie (prochainement)

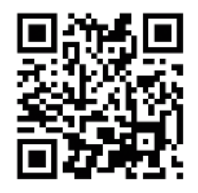

# **Dépannage**

Visiter le lien ci-dessous pour des instructions détaillées. **http://neosmartblinds.com/smartcontroller-help/**

# **Pour vous aider à démarrer**

#### **1. Télécharger l'application**

Avec un téléphone ou une tablette, téléchargez et installez l'application Neo Smart Blinds Blue.

Neo Smart Blinds Blue Link App Download Google Play AndroidNeo Smart Blinds Blue Link App Download App Store Apple Ios

#### **2. Pas besoin de compte**

Pas besoin de créer un comte; vous êtes prêt à lancer l'enregistrement de vos stores.

# **Enregistrement d'un store**

L'enregistrement d'un store est facile et l'application offre une procédure étape par étape. Vous trouverez ci-dessous une explication plus détaillée de l'enregistrement d'un store. Avant de commencer, assurez-vous que :

• Un Neo Blue Link est connecté à chaque store.

• La fonction Bluetooth de votre appareil est activée.

#### **1. Touchez l'écran pour enregistrer**

Tapez sur Tap pour enregistrer un store non enregistré. L'application ouvrira la procédure par étapes pour enregistrer un store et se connectera automatiquement au store.

#### **2. Identifiez le store**

Utilisez le bouton Identify blind pour vous assurer que vous couplez le bon store. Le moteur donne des à-coups dans les deux sens pour que vous puissiez identifier le store.

#### **3. Confirmez le store**

S'il s'agit du bon store, touchez le bouton Next (suivant). Dans le cas contraire, touchez l'icône de retour (coin supérieur gauche de l'écran) et allez à l'étape 1.

#### **4. Maintenez le bouton enfoncé jusqu'à ce qu'il donne des à-coups**

Maintenez enfoncé le petit bouton sur le côté du store jusqu'à ce qu'il donne des à-coups. Vous pouvez utiliser l'antenne du moteur (fil blanc) pour appuyer sur le bouton. Une autre méthode de couplage du store se trouve dans les instructions de l'application.

#### **5. Identifiez le store**

Donnez un nom au store; cela vous aidera ensuite à le retrouver dans la liste des stores.

# **Réglages des limites supérieure et inférieure**

Notez qu'il s'agit de paramètres avancés et que tous les stores n'ont pas besoin de réglages. La plupart des installateurs régleront chaque store pendant le processus d'installation. Le réglage d'une nouvelle limite écrasera l'ancienne.

#### 1**. Choisissez un store**

Touchez le store dont vous voulez régler les limites.

#### **2. Touchez le menu des fonctions supplémentaires**

Ce menu (trois points) est situé dans le coin supérieur droit de l'écran.

#### **3. Sélectionnez la limite que vous avez besoin de régler**

Choisissez de régler la limite supérieure ou inférieure et touchez l'option

#### **4. Réglez la limite**

Utilisez les boutons disponibles pour régler la limite supérieure/ inférieure.

#### **5. Fixez la limite**

Quand le store est dans la position souhaitée, touchez le bouton de réglage de la limite.

# **Inversion du sens de rotation d'un store**

Si un store se déplace dans le sens inverse de votre commande, vous devez inverser les boutons de montée et descente pour utiliser correctement le store. Pour effectuer ce changement, suivez ces étapes :

#### **1. Tapez pour vous connecter**

Tapez sur Tap pour vous connecter au store dont vous voulez inverser la direction.

#### **2. Touchez le menu des fonctions supplémentaires**

Ce menu (trois points) est situé dans le coin supérieur droit de l'écran.

### **3. Tapez sur l'inversion de sens et confirmez**

Tapez sur l'option d'inversion de sens et confirmez ensuite en touchant l'écran

# **Commande du store**

Vous pouvez commander le store en touchant le haut et le bas du cadre de la fenêtre ou en tapant sur les boutons en dessous. Utilisez le bouton d'aide pour savoir à quoi sert chaque bouton.

# **Réglage d'une position préférée**

1. Tapez pour vous connecter

Tapez sur Tap pour vous connecter au store pour lequel vous voulez régler une position préférée.

#### **2. Choisissez une position**

Dans la commande de store, à droite du cadre de la fenêtre, vous pouvez régler une position préférée du store. Tapez sur l'écran et maintenez le point, puis déplacez-le à la position souhaitez et relâchez-le. Vous pouvez modifier la position préférée de votre store à n'importe quel moment.

#### **3. Réglage d'une position préférée**

Pour mettre le store dans la position préférée, tapez sur l'icône de cœur

# **Création d'un nouvel horaire**

#### **1. Accès à l'onglet d'horaire (Schedule)**

Touchez le store pour lequel vous voulez créer un nouvel horaire, puis touchez l'onglet Schedule.

#### **2. Tapez sur le bouton plus**

En bas de la page, tapez sur le bouton bleu avec le signe plus dessus.

#### **3. Sélectionnez la position, l'heure et les jours**

Sur le cadre de la fenêtre, glissez le doigt vers le bas pour régler la position du store. Tapez sur Choose time pour sélectionner l'heure. L'heure est dans le format 12 heures; n'oubliez pas de choisir AM ou PM pour régler correctement l'heure. Choisissez quand l'horaire sera appliqué automatiquement. Le réglage par défaut est tous les jours de la semaine et vous devez donc taper sur les jours que vous ne voulez pas ajouter à cet horaire.

#### **4. Enregistrez l'horaire**

Si vous le souhaitez, vous pouvez prévisualiser la position du store pour cet horaire. Pour cela, utilisez le bouton Preview. Tapez sur le bouton Save pour enregistrer votre horaire.

# **Ajout d'un horaire récemment créé à un autre store**

L'application enregistre les 4 derniers horaires que vous avez créés. Pour copier et coller ces horaires sur vos stores, suivez les étapes ci-dessous :

**1. Connectez-vous à un store et tapez sur l'onglet Schedule** Sélectionnez un store dans votre liste de stores, tapez sur Tap pour vous connecter et tapez ensuite sur l'onglet Schedule.

#### **2. Avec le bouton bleu, tapez sur un horaire existant**

En bas de la page, tapez sur le bouton bleu. Ensuite, tapez sur un horaire existant de la liste pour l'ajouter au store.

#### **3. Recommencez pour ajouter d'autres horaires existants au store**

Répétez les étapes 3 et 4 pour ajouter plus d'horaires existants au store. Vous pouvez avoir jusqu'à 4 horaires par store.

# **Suppression d'un horaire**

Il existe deux méthodes pour supprimer un horaire : **Méthode 1**

#### **1. Connectez-vous à un store et tapez sur l'onglet Schedule** Tapez sur Tap pour vous connecter au store pour lequel vous voulez supprimer l'horaire et ensuite tapez sur l'onglet Schedule.

#### **2. Appuyez et maintenez l'horaire à supprimer**

Appuyez et maintenez l'horaire que vous voulez supprimer. Confirmez en tapant sur Delete.

#### **Méthode 2**

**1. Connectez-vous à un store et tapez sur l'onglet Schedule** Tapez sur Tap pour vous connecter au store pour lequel vous voulez supprimer l'horaire et ensuite tapez sur l'onglet Schedule.

#### **2. Tapez sur l'horaire, puis utilisez l'icône de corbeille pour le supprimer**

Tapez sur l'horaire que vous voulez supprimer et tapez ensuite sur l'icône de corbeille. Tapez sur Confirm pour supprimer définitivement l'horaire.

# **Modification du nom d'un store**

#### **1. Connectez-vous à un store et touchez le menu des fonctions supplémentaires**

Tapez sur Tap pour vous connecter au store dont vous voulez changer le nom, puis tapez sur le menu More. Ce menu (trois points) est situé dans le coin supérieur droit de l'écran.

#### **2. Tapez sur l'option Rename et renommez votre store**

Tapez sur l'option Rename. Entrez le nouveau nom, puis tapez sur Save.

# **Suppression/désenregistrement d'un store**

Après avoir supprimé un store, vous devrez enregistrer/coupler à nouveau le store pour pouvoir l'utiliser. Soyez certain d'avoir vraiment besoin de supprimer le store. Utilisez ce lien si vous avez seulement besoin de changer le nom du store et ce lien pour apprendre comment enregistrer/coupler un store.

# **Il existe deux méthodes pour supprimer un**

### **store :**

### **Méthode 1**

#### **1. Sélectionnez le store, appuyez et maintenez**

Dans la liste des stores, appuyez et maintenez pendant quelques secondes le store que vous voulez supprimer.

#### **2. Confirmez**

Confirmer en appuyant sur Delete/Unclaim.

#### **Méthode 2**

#### **1. Connectez-vous à un store et touchez le menu des fonctions supplémentaires**

Tapez sur Tap pour vous connecter au store dont vous voulez changer le nom, puis tapez sur le menu More. Ce menu (trois points) est situé dans le coin supérieur droit de l'écran.

#### **2. Tapez sur Unclaim/Delete et confirmez**

Tapez sur l'option Unclaim/Delete. Tapez sur Confirm pour supprimer définitivement le store.

# **Montrer/cacher les stores non enregistrés**

Après avoir enregistré tous vos stores dans l'application, vous pouvez cacher les stores non enregistrés qui sont visibles en bas de votre liste de stores enregistrés. Pour cela, suivez les étapes ci-dessous :

#### **1. Touchez le menu**

Le menu est situé dans le coin supérieur gauche de l'application.

#### **2. Désactivez « Show unclaimed blinds »**

Trouvez le paramètre « Show unclaimed blinds ». Désactivez le paramètre en le touchant ou en tapant dessus.

# **Dépannage (Voir le lien : neosmartblinds.com/bluelink-troubleshooting/ ) Blue Link - Foire aux questions**

# **Comment configurer un store?**

- 1. Commencez par télécharger l'application Blue Link sur votre appareil : Neo Smart Blinds Blue. Pour chaque store motorisé, ajoutez le lien Neo Blue au moteur en utilisant le connecteur Neo Blue Link. Il est possible que vous ayez besoin d'une chaise ou d'une échelle pour pouvoir atteindre le fil de connexion. Si c'est le cas, restez sur la chaise/l'échelle jusqu'à la fin du processus d'enregistrement.
- 2. Ensuite, activez la fonction Bluetooth sur votre appareil, puis ouvrez l'application Neo Smart Blinds Blue. Tapez sur Tap pour enregistrer le store non enregistré et suivez les étapes.
- 3. Une fois votre store enregistré, vous pouvez passer au store motorisé suivant et répéter la même procédure.

# **Comment activer la fonction Bluetooth sur un appareil Android?**

Chaque appareil Android peut être différent, mais vous trouverez ci-dessous un guide général pour activer la fonction Bluetooth. Si cela ne marche pas, consultez le manuel ou le site de soutien de votre téléphone.

#### **Activation de la fonction Bluetooth par l'intermédiaire de l'écran d'accueil :**

- 1. Faites glisser le doigt vers le bas depuis le haut de votre écran pour agrandir la zone de notification
- 2. Tapez sur le symbole Bluetooth
- 3. Tapez ou faites glisser l'interrupteur pour l'activer

### **Activation de la fonction Bluetooth par l'intermédiaire des paramètres :**

- 1. Tapez sur Paramètres
- 2. Recherchez le symbole Bluetooth dans vos paramètres et tapez dessus
- 3. Tapez ou faites glisser l'interrupteur pour l'activer

# **Comment activer la fonction Bluetooth sur un appareil Apple?**

Vous trouverez ci-dessous un guide général pour activer la fonction Bluetooth de votre appareil Apple. Si cela ne marche pas, consultez le manuel de votre téléphone ou le site de soutien d'Apple.

### **Activation de la fonction Bluetooth par l'intermédiaire de l'écran d'accueil :**

1. Faites glisser le doigt vers le bas depuis le haut de votre écran pour agrandir le centre de commande

2. Tapez sur le symbole Bluetooth pour l'activer (l'icône sera bleue)

### **Activation de la fonction Bluetooth par l'intermédiaire des paramètres :**

- 1. Tapez sur Paramètres
- 2. Recherchez le symbole Bluetooth dans vos paramètres et tapez dessus
- 3. Tapez ou faites glisser l'interrupteur pour l'activer

#### **Est-ce que les horaires continuent de fonctionner quand je ne suis pas à la maison?**

Oui. L'application n'a pas besoin d'être ouverte, ni à portée des stores pour que les horaires fonctionnement automatiquement.

#### **Quand je ne suis pas à la maison, comment puis-je faire fonctionner mes stores?**

Vous ne pouvez pas modifier manuellement la position des stores quand vous êtes hors de portée. Cependant, vous pouvez créer des horaires pour tous vos stores pour quand vous n'êtes pas à la maison. Tous les horaires seront appliqués automatiquement.

### **Pourquoi est-ce que j'obtiens un signal faible pour certains stores?**

La technologie Bluetooth® dépend beaucoup de la construction et de la disposition de votre maison et de l'endroit où vous vous trouvez quand vous utilisez l'application pour commander les stores. Le signal faible signifie que vous n'êtes pas physiquement à portée du store et, pour pouvoir le commander, vous devez vous en rapprocher jusqu'à ce que vous puissiez obtenir un signal plus fort.

# **Dépannage (Voir le lien : neosmartblinds.com/bluelink-troubleshooting/ ) Blue Link - Foire aux questions**

#### **Quelquefois, il faut trop de temps au store pour se connecter à l'application. Que devrais-je faire?**

**La mise en œuvre de Bluetooth diffère beaucoup d'un appareil à l'autre**. Cela peut causer des temps de connexion irréguliers en fonction de votre téléphone ou de votre tablette. Au bout de 10 secondes, si le store n'est pas connecté, revenez à la liste des stores et essayez de nouveau.

# Un ou plusieurs stores ne sont « pas trouvés ». Que devrais-je faire?

#### **Il y a 3 causes possibles pour cela :**

- 1. Vous n'êtes peut-être pas à portée des stores. Dans ce cas, vous devez simplement vous rapprocher des stores jusqu'à ce que vous soyez à portée et que l'application affiche l'option « Tap to Connect » (tapez pour vous connecter).
- 2. Le store est peut-être utilisé par une autre personne dans la maison. Dans ce cas, le store sera disponible pour vous dès que personne d'autre ne l'utilisera.
- 3. La fonction Bluetooth de votre appareil est peut-être désactivée; il vous suffit de la réactiver. Si vous avez besoin d'aide pour activer la fonction Bluetooth de votre appareil.

### **Est-ce que j'ai besoin d'une connexion Internet (Wi-Fi ou données cellulaires) pour utiliser l'application Blue Link?**

Vous aurez seulement besoin d'une connexion Wi-Fi ou de données mobiles pour télécharger ou mettre à jour l'application Neo Smart Blinds Blue (disponible pour les appareils Android et iOS). Sinon, pour l'utilisation quotidienne, il vous suffira d'activer la fonction Bluetooth.

### **J'ai un système domotique intelligent à la maison. L'application Blue Link est-elle compatible avec les principaux systèmes domotiques intelligents?**

Actuellement, Blue Link est compatible avec aucun système domotique intelligent. Nous examinons la possibilité d'ajouter les principaux systèmes domotiques intelligents. Contactez-nous ultérieurement pour vous renseigner sur nos progrès et mises à jour.

### Quelle est la portée du Blue Link? De combien de systèmes ai-je besoin pour ma maison?

Jusqu'à 10 m à l'intérieur et jusqu'à 30 m pour les espaces ouverts, mais notez que cela dépend grandement de l'appareil intelligent utilisé pour la connexion, de la construction et de la disposition de votre maison et de l'endroit où vous vous trouvez quand vous utilisez l'application pour commander les stores. Il est nécessaire d'avoir un Blue Link par store.

### L'application n'affiche pas de store à coupler, même si le Blue Link est connecté à mon store.

• Assurez-vous que vous êtes assez près du store et que la fonction Bluetooth de votre appareil n'est pas désactivée; il vous uffit de la réactiver. Si vous avez besoin d'aide pour activer la fonction Bluetooth de votre appareil.

#### **Quels appareils mobiles sont compatibles avec Blue Link?**

Les appareils intelligents avec fonction Bluetooth 4.0 ou plus récente, iOS et Android. L'application Neo Smart Blinds Blue est actuellement compatible avec :

- Les appareils Android 5.1 et plus récents iPad 2 et plus récents (iOS 8 et plus récent)
	-
- iPhone 4S et plus récents (iOS 8 et plus récent) iPad mini Pas besoin de vous connecter à votre Wi-Fi ou à un routeur